# **PANDUAN UNGGAH MANDIRI**  TUGAS AKHIR MAHASISWA UIN MATARAM

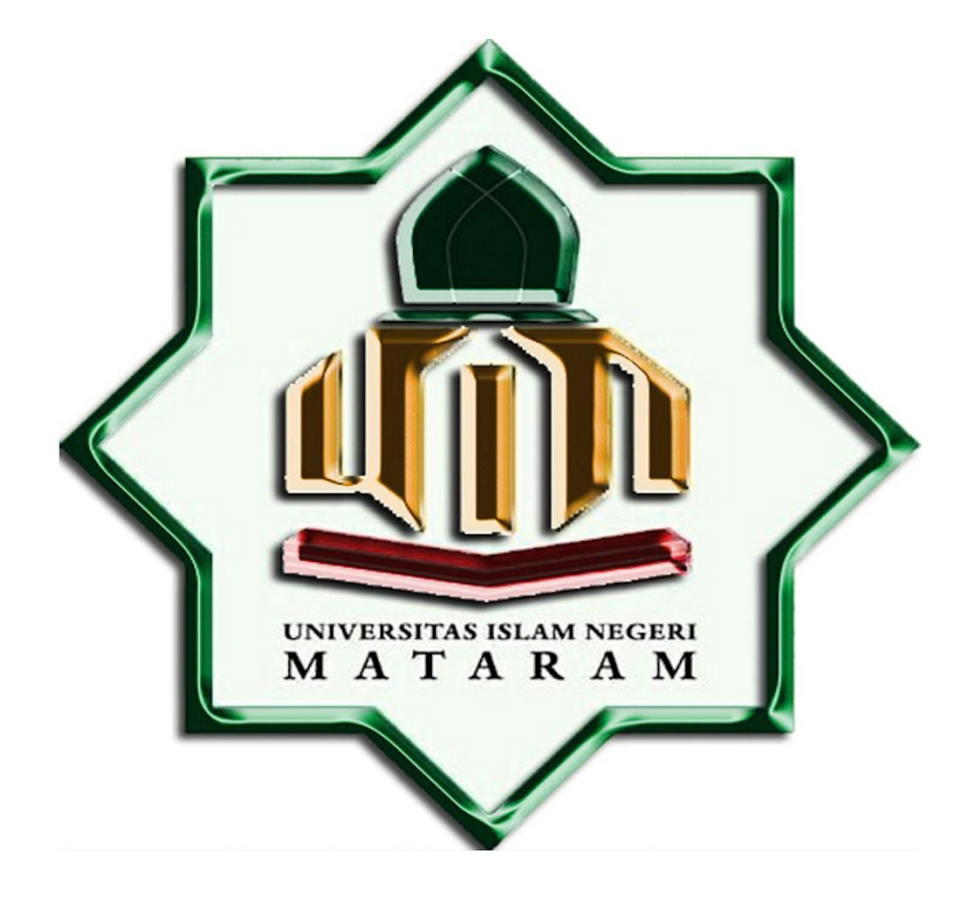

# UPT Perpustakaan UIN Mataram Tahun 2021

### **KATA PENGANTAR**

Alhamdulillah, kami panjatkan kehadirat Ilahi Robbi, Allah Subhanahu wa ta'ala, atas segala nikmat dan karunia yang telah diberikan berupa kesehatan dan kesanggupan dalam menyusun buku pedoman ini. Solawat dan salam terus kami haturkan kepada junjungan kami Baginda Rasulullah shalallahu 'alaihi wassalam, kekasih alam dan pembuka kegelapan dari alam jahiliyah. Semoga kita semua tetap istiqomah hingga akhir.

Buku ini kami susun sebagai upaya kami dalam memberikan sosialisasi dalam rangka kegiatan upload mandiri file tugas akhir mahasiswa UIN Mataram di etheses UIN Mataram. Kegiatan upload mandiri file tugas akhir dilakukan menyikapi minimnya tenaga pustakawan yang menangani digital content di Perpustakaan UIN Mataram. Keberadaan manual ini setidaknya dapat mewakili petugas (pustakawan) dalam memberikan petunjuk cara melakukan upload mandiri file tugas akhir ke database Perpustakaan UIN Mataram *step by step*.

Tentu saja kami menyadari bahwa masih banyak kekurangan dalam proses penyusunan pedoman ini. Untuk itu, kami menantikan segala masukan dalam memperbaiki kekurangan yang ditemui di pedoman ini. Saya juga mengucapkan banyak terima kasih atas bantuan teman-teman pustakawan lainnya yang telah berkontribusi dalam proses penyusunan pedoman ini. Semoga kegiatan yang telah dilakukan dapat dinilai ibadah di sisi Allah subhanahu wa ta'ala.

> Mataram, Desember 2021 Kepala,

Rika Kurniawaty, M.Hum.

# **DAFTAR ISI**

Halaman Cover, i

Kata Pengantar, ii

Daftar Isi, iii

- A. Pendahuluan, 1
- B. Ketentuan Unggah Mandiri, 2
- C. Panduan Memberikan Watermark, 4
	- 1. Manual Watermark Adobe Acrobat DC 2018, 4
	- 2. Manual Watermark Nitro 11, 6
- D. Membuat Akun Sendiri, 10
- E. Meng-Unggah Karya Ilmiah, 12
	- 1. Memilih type (jenis) dokumen, 12
	- 2. Mengunggah (upload) dokumen, 13
		- ➢ Content, 15
		- $\triangleright$  Type, 15
		- ➢ Description, 16
		- $\triangleright$  Visible to, 16
		- ➢ License, 16
		- $\triangleright$  Embargo expiry date, 17
	- 3. Mengisi detail metadata dokumen, 17
		- ➢ Judul (*title*), 17
		- ➢ Abstract, 18
		- $\triangleright$  Thesis Type, 19
		- ➢ Thesis Name, 19
		- ➢ Creators, 19
		- ➢ Contributors, 20
		- ➢ Divisions, 21
		- ➢ Publication Details, 21
- ➢ Contact email address, 22
- ➢ References, 22
- ➢ Uncontrolled Keywords, 23
- F. Menentukan Subjects Koleksi, 24
- G. Custom, 27
- H. Mendeposit Koleksi, 30

### **A. Pendahuluan**

*Etheses* UIN Mataram dibangun dengan menggunakan *platform eprints* dan ANZSRC. *Etheses* ini ditujukan sebagai wadah untuk menampung semua Tugas Akhir (skripsi, tesis, dan disertasi) mahasiswa UIN Mataram. Melalui *etheses*, *stakeholder* atau *visitor* dapat mengamati dengan mudah penyebaran subjek-subjek penelitian yang dilakukan oleh Mahasiswa UIN Mataram. *Mapping* subjek ini dapat dijadikan pengambilan kebijakan dalam memberikan aturan main penentuan topik penelitian kepada mahasiswa yang akan membuat proposal penelitian. Selain itu, *mapping* subjek juga akan memperlihatkan kejenuhan dari suatu subjek penelitian yang telah diteliti oleh mahasiswa UIN Mataram.

Untuk proses akuisisi materi digital di *etheses*, Perpustakaan UIN Mataram menerapkan sistem unggah mandiri. Penerapan kebijakan ini ditempuh untuk mengantisipasi jumlah pustakawan dan staf perpustakaan yang tidak sebanding dengan jumlah mahasiswa yang dilayani. Selanjutnya proses verifikasi dan perbaikan *file* dilakukan melalui *email*, sebelum akhirnya tugas akhir mahasiswa di-*release* di *etheses* dan mahasiswa berhak menerima Surat Bukti Penyerahan *file* Tugas Akhir yang digunakan untuk mengambil ijazah.

Kebijakan Unggah Mandiri ini disusun sebagai *follow up* dari Keputusan Rektor UIN Mataram No. 1781 Tahun 2018 tentang Penetapan Pemberlakuan Wajib Simpan dan Upload Karya Ilmiah dan Kewajiban Melakukan *Plagiarism Checker* atas Karya Ilmiah Sivitas Akademika UIN Mataram. Dengan ketentuan seperti ini, diharapkan dosen UIN Mataram dapat melakukan Unggah Mandiri secara aktif Tugas Akhirnya, tanpa harus tergantung dengan pelayanan para pustakawan di Perpustakaan UIN Mataram.

## **B. Ketentuan Unggah Mandiri**

Sebelum melakukan unggah mandiri, setiap dosen dan mahasiswa harus mengetahui dan mempersiapkan hal-hal sebagai berikut :

- 1. *Etheses* UIN Mataram berfungsi sebagai *digital archives* yang dibangun, dikelola, dan dikembangkan oleh UPT Perpustakaan UIN Mataram. UPT Perpustakaan berhak dan berkewajiban membuat berbagai kebijakan dalam pengelolaan karya ilmiah sivitas akademika.
- 2. Mahasiswa yang akan mengunggah karya ilmiahnya, wajib mengirimkan karya ilmiahnya dalam bentuk *file* ke petugas (pustakawan) di UPT Perpustakaan.
- 3. Untuk karya ilmiah berbentuk *file* (*soft copy*) yang akan diunggah secara mandiri, maka format yang harus dipersiapkan adalah ;
	- a. *Cover*, dalam bentuk pdf.
	- *b.* Abstrak, versi 3 bahasa (Indonesia, Inggris, dan Arab) yang disajikan dalam 3 *file* terpisah, dalam format *word*
	- c. Isi, *file* diurutkan mulai dari *cover* luar sampai lampiran, sesuai dengan urutan pada *hardcopy* dan dijadikan 1 *file* utuh.
	- d. Daftar Pustaka, *file* dalam format *word*
	- e. Lampiran, *file* dalam format pdf.
- 4. Setiap *file* harus diberikan *watermark* (kecuali *cover*) sesuai dengan *template* dan *layout* yang ditentukan (dapat di *download* pada alamat http://bit.ly/2H5AmXp
- 5. Mahasiswa mengisi dan melengkapi *form* metadata yang terdapat pada *etheses* sebagaimana disebutkan dalam langkah- langkah unggah mandiri Tugas Akhir Mahasiswa UIN Mataram.
- 6. File karya ilmiah yang telah diunggah oleh mahasiswa akan diverifikasi oleh petugas sebelum dipublikasikan. *File* yang sudah diunggah namun belum sesuai dengan ketentuan yang ada akan dikembalikan kepada mahasiswa untuk diperbaiki dan akan diberitahukan secara langsung kepada mahasiswa yang bersangkutan pada saat verifikasi. Mahasiswa yang bersangkutan harus memperbaiki kekurangan yang diperlukan.
- 7. Semua Tugas Akhir Mahasiswa yang sudah disimpan dan diunggah di *etheses* dianggap sebagai produk dari *human capital* UIN Mataram, dengan begitu Tugas Akhir tersebut tidak dapat ditarik karena berbagai alasan ekonomis lainnya.

Demikian Manual Unggah Mandiri ini dibuat dalam rangka memberikan informasi dan kemudahan kepada seluruh mahasiswa UIN Mataram. Semoga bermanfaat.

## **C. Panduan Memberikan** *Watermark*

UPT Perpustakaan UIN Mataram telah menetapkan standar *watermark* untuk *file upload* ke *etheses* UIN Mataram yang telah desain dalam format jpeg. *File* tersebut dapat di *download*/unduh melalui link berikut : http://bit.ly/2H5AmXp

Manual pemberian *watermak* yang akan sampaikan disini menggunakan aplikasi Adobe acrobat DC 2018 dan aplikasi Nitro 11, adapun langkah-langkahnya sebagai berikut:

- 1. Manual Watermark Adobe Acrobat DC 2018
	- a. Buka file tugas akhir yang akan di watermark.
	- b. kilk "tool" pada sisi atas sebelah kiri atas maka akan muncul menu seperti dibawah ini lalu klik icon "edit PDF"

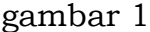

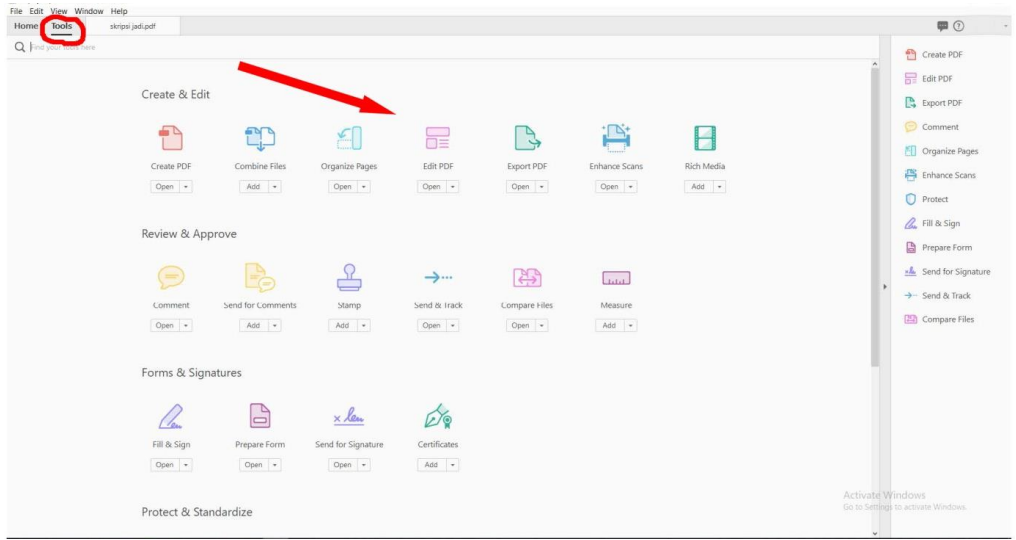

c. Setelah masuk ke menu edit tersebut akan muncul sub menu pada bagian atas page, klik "**watermark (no.1)**" dan setelah itu klik "**Add (no. 2)**" dan akan muncul menu seperti gambar berikut ini :

#### Gambar 2

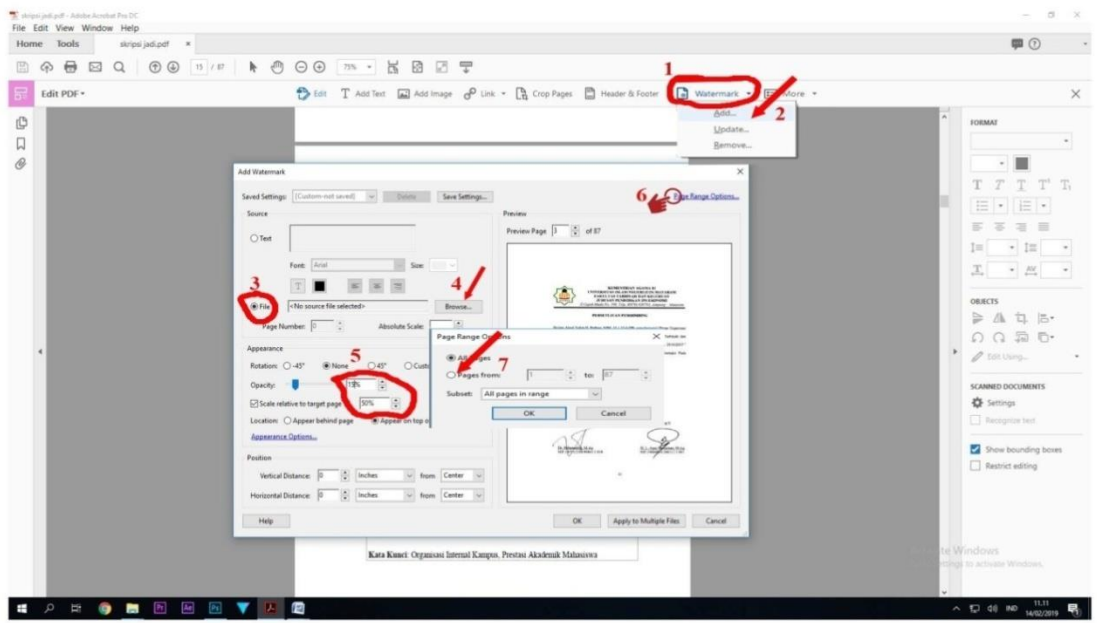

- d. Untuk menambahkan logo watermark ke dalam file TA yaitu dengan mencentang "file (no. 3)" lalu klik "Browse" di sebelah kanannya dan cari lokasi file watermark yang sudah di download tadi, pengaturan kecerahan dan besarnya logo watermark yang akan kita tambahkan pada file TA dilakukan dengan memperkecil "opacity (no. 5)" yaitu menjadi "15%" dan scala/ukurannya dirubah menjadi "50%".
- e. Seterusnya untuk mengatur dari halaman berapa watermark tersebut akan kita mulai maka klik "Page range option (no. 6)" yang terletak dibagiat kanan atas seperti pada gambar 2 lalu akan muncul sub menu dari Page range option tersebut, lalu klik "Page from (no. 7)" dan atur watermark dari halaman/page 3 sampai halaman terakhir (tergantung dari jumlah halaman TA) selanjutnya klik "OK" sesuai dengan yang diterapkan pada UPT Perpustakaan UIN Mataram.

f. Setelah kita mengklik "OK" maka akan kembali ke menu sebelumnya, pada menu tersebut sudah terlihat logo watermark yang telah kita tambahkan pada file TA pada halaman/page 3 (tiga) seperti yang telah kita atur sebelumnya dan langkah seterusnya adalah dengan mengklik "OK" pada sisi kanan bawah menu tersebut

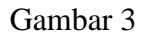

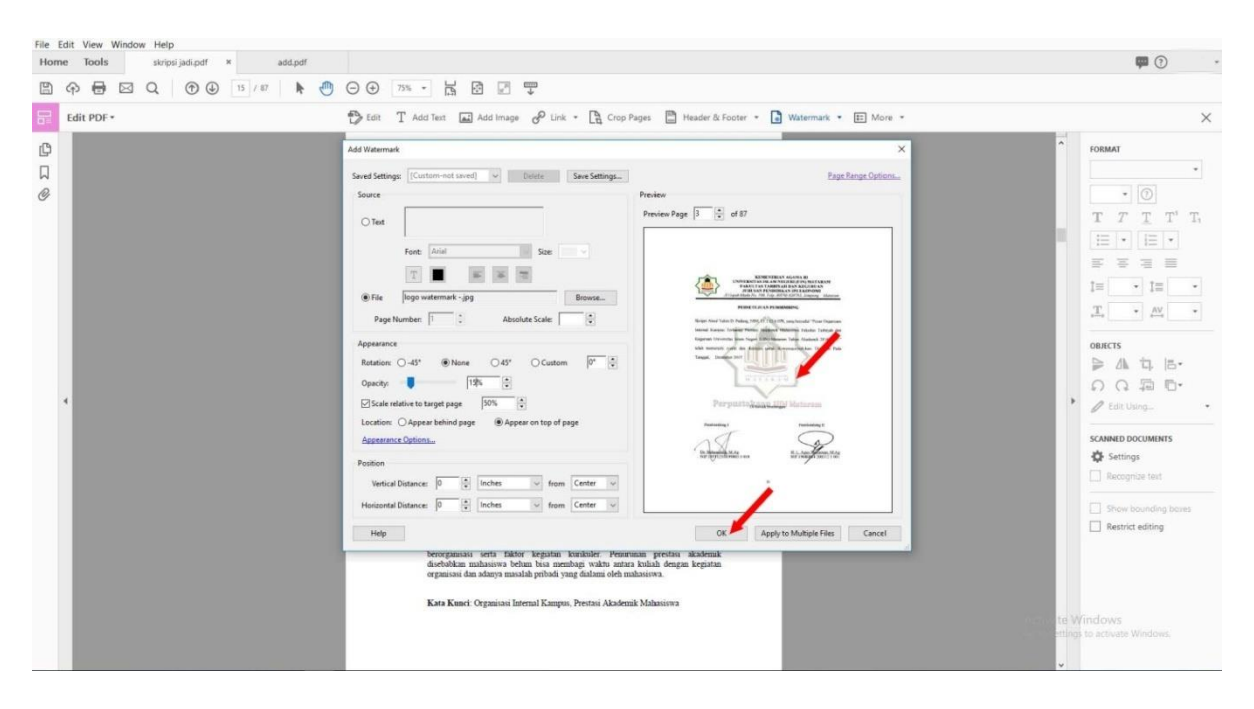

- g. Sebagai langkah terakhir "simpan/save" file tersebut, maka file TA sudah ter-**watermark**.
- 2. Manual Watermark Nitro 11
	- a. Langkah pertama buka file tugas akhir yang akan di watermark.
	- b. Kilk menu "**page layout**" pada menu yang terdapat di sisi kiri atas pada aplikasi nitro lalu klik sub menu "**watermark**" yang berada dibawahnya kemudian klik "**manage watermark & backgrounds**".

#### Gambar 1

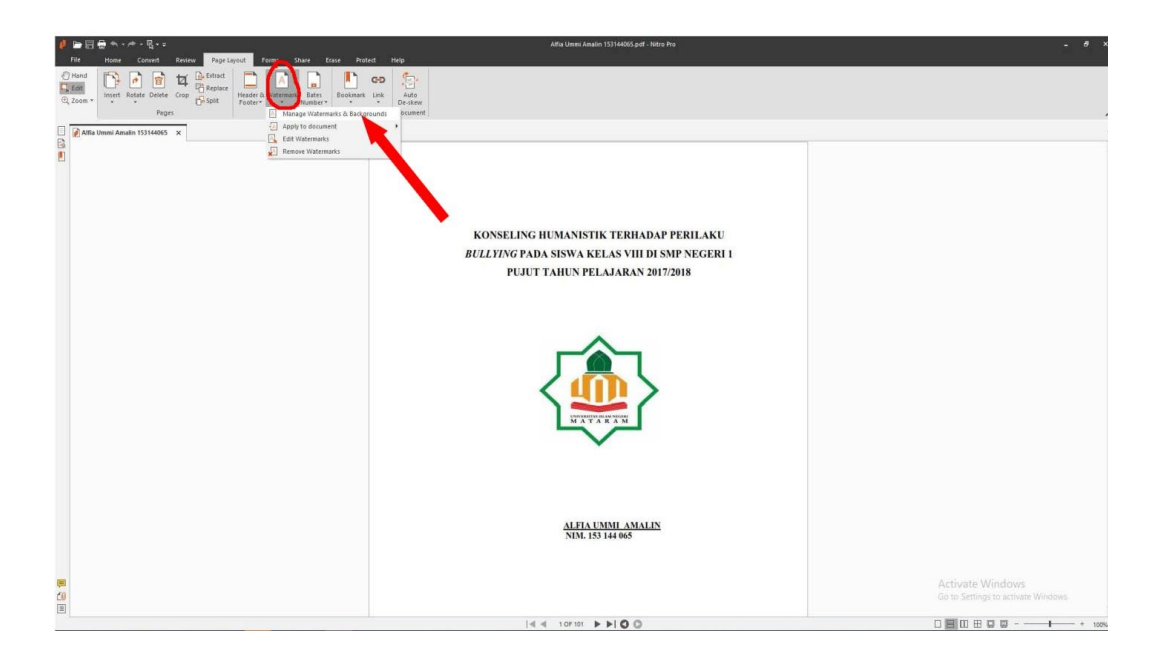

c. Dengan meng-klik *manage watermark & background* akan muncul menu sebagai seperti di bawah ini lalu klik "New Profil" dan pada kolom sebelah kiri akan muncul "New Profil", bisa di *rename* atau biarkan saja seperti semula:

Gambar 2

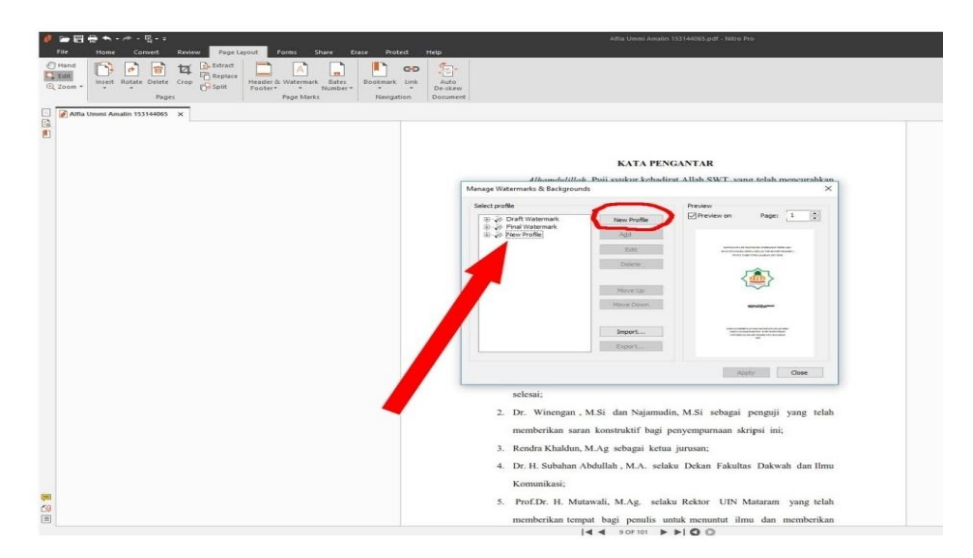

d. Setelah membuat profil baru, pada kolom tengah ada beberapa menu yang muncul pilih "Add" selanjutnya tekan "image", seperti pada gambar berikut :

Gambar 3.

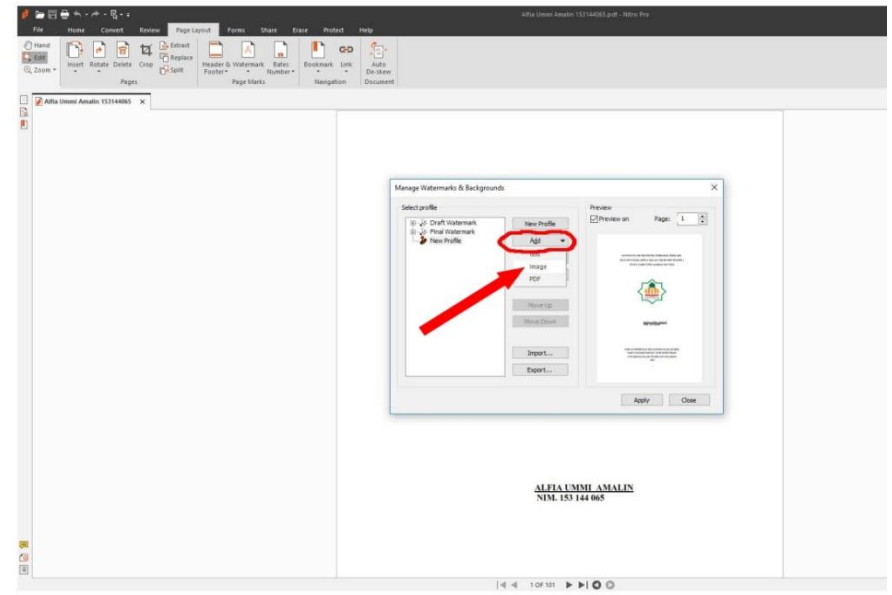

e. Proses di atas membawa kita pada menu berikutnya, pada menu ini ada beberapa menu yang harus diisi maupun dirubah agar sesuai dengan ketentuan UPT Perpustakaan UIN Mataram mengenai pemberian watermark pada Tugas Akhir Mahasiswa. Pertama klik "Browse" dan temukan file/image watermark yang telah didownload dari link diatas, biarkan "sizenya no. 2)" seperti biasa dan ubah "Opacity( no. 3"nya menjadi "15%" setelah itu kita beralih ke menu disebelah kanan, klik "Pages (no. 4)" lalu tentukan dari halaman berapa anda akan memberikan watermark yaitu dari halaman/page 3 sampai halaman terakhir dari TA yang akan diupload selanjutnya tekan "Save"

#### Gambar 4

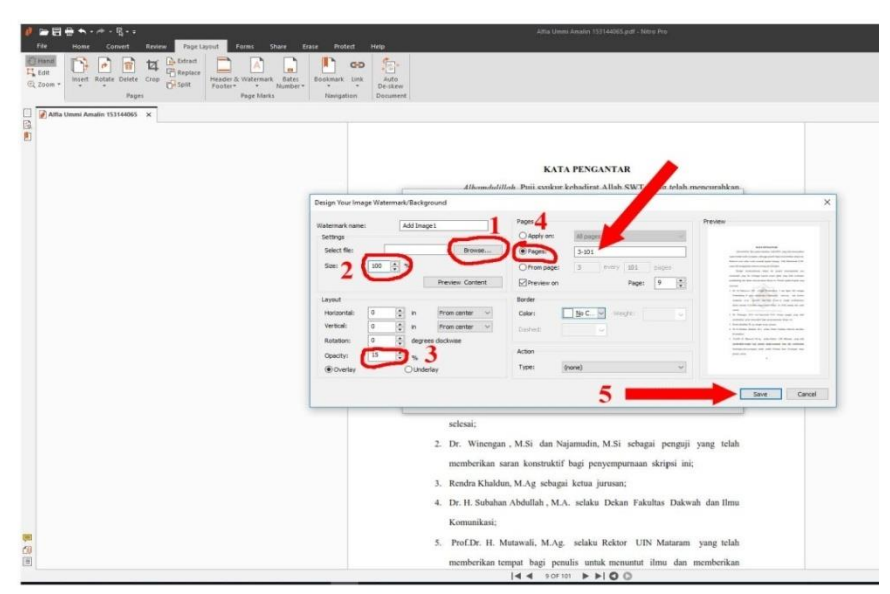

f. Terakhir setelah menekan menu "save" pada langkah sebelumnya aplikasi nitro akan kembali ke menu sebelumnya dan pada menu ini sebagai akhir dari proses watermark yang kita berikan pada TA tersebut kita klik "Apply" dan setelah itu proses watermark TA telah selesai.

Gambar 5

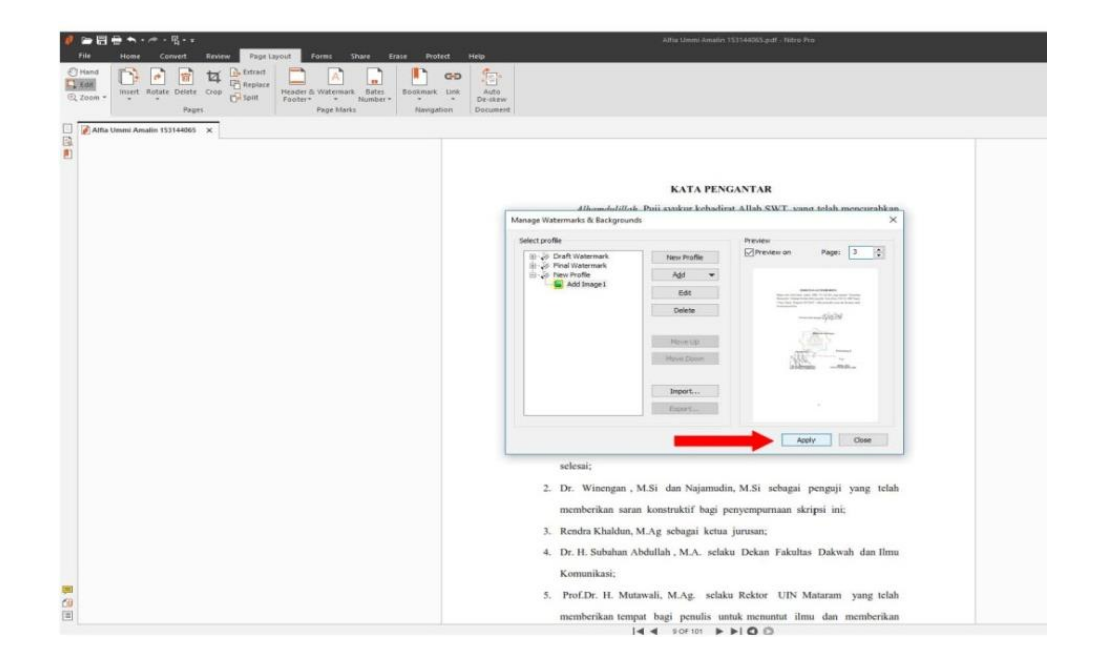

# **D. Membuat Akun Sendiri**

Agar dapat melakukan unggah mandiri karya ilmiah di etheses UIN Mataram, maka anda harus mempunyai akun pribadi (*user account*) yang dapat digunakan untuk login. Untuk membuat *user account*, maka ikutilah langkah-langkah berikut :

1. Buka *web browser*. Ketik alamat: http://etheses.uinmataram.ac.id/ kemudian klik *Create Account* dan mengisi formulir pendaftaran (bagi yang belum mempunyai *account*).

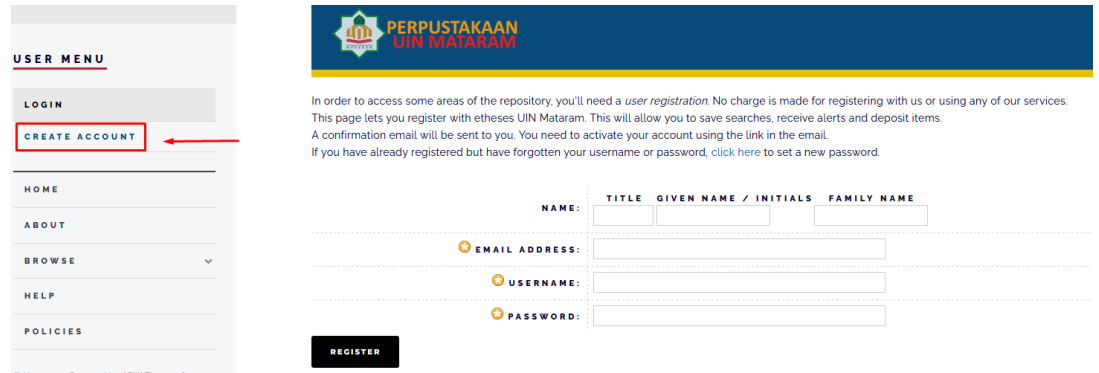

Dengan ketentuan pengisian formulir sebagai berikut :

- a. Penulisan nama harus lengkap, tidak boleh dikapitalkan, dan tidak boleh disingkat (baik nama depan, ataupun nama belakang). Misalnya **M** atau **Muh** sebagai ganti **Muhammad**.
- b. Kolom Title tidak diisi (dikosongkan)
- c. Given Name: diisi dengan nama depan. Nama tengah (middle name) diangg ap sebagai nama depan (given name).
- d. Family Name: diisi satu kata dari nama terakhir, contoh :
	- ➢ Nining Purwati; Nining sebagai "given name", dan Purwati sebagai "family name".
	- ➢ Rahmat Akbar Kurniawan; Rahmat Akbar sebagai "given name", dan Kurniawan sebagai "family name".
- ➢ Syamsuddin; Syamsuddin sebagai "given name", dan Syamsuddin sebagai "family name".
- e. Email address: diisi dengan alamat email anda yang masih aktif, karena proses aktivasi akun akan dikirim melalui email.
- f. Username: gunakan username yang unik dan mudah diingat
- g. Password: buat password yang unik dan mudah diingat
- 2. Setelah mengaktifkan akun dan password melalui email masingmasing, maka anda baru bisa login di etheses UIN Mataram.

# **E. Meng-Unggah Karya Ilmiah**

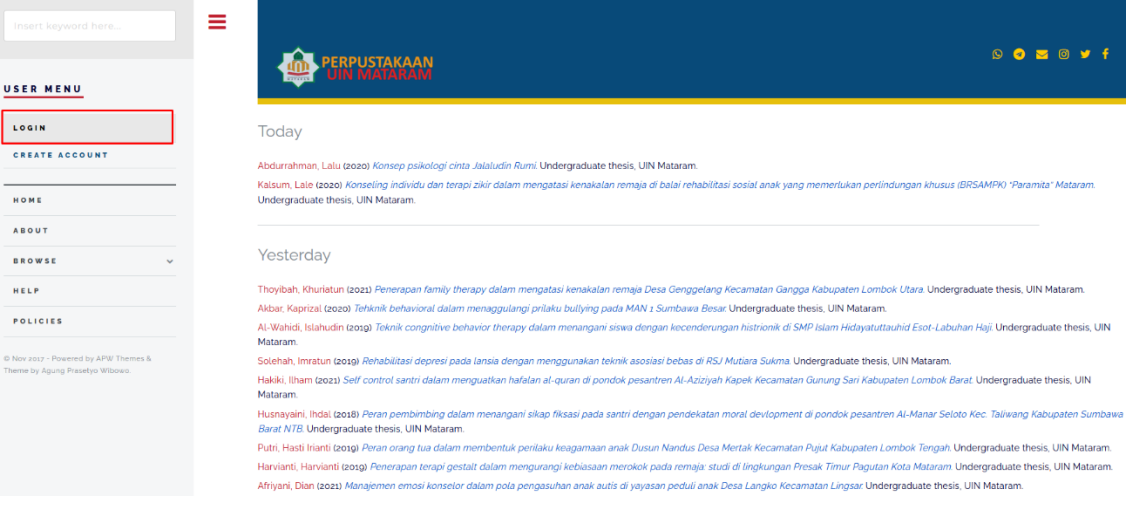

Silahkan login di halaman berikut :

#### menu sebagaimana gambar berikut: *Klik New Item*

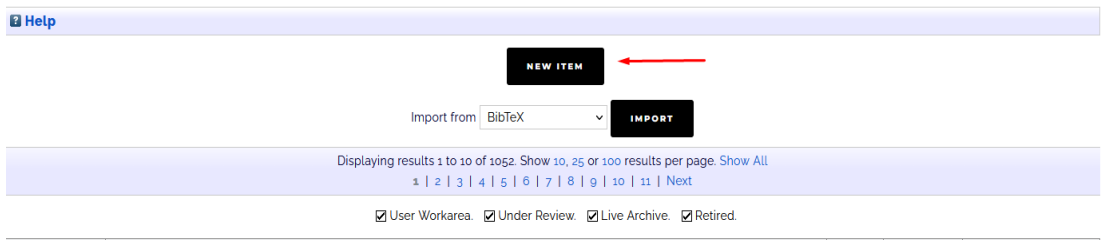

Setelah meng klik menu New item, anda dapat memulai langkah untuk mengupload dokumen melalui 6 langkah :

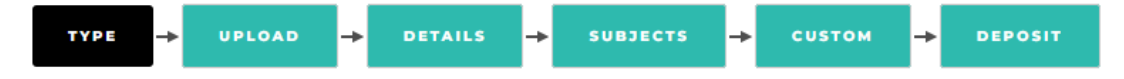

Adapun ke 6 langkah tersebut meliputi :

1. Memilih type (jenis) dokumen

Secara default, Eprints menyediakan beberapa item type yang dapat dipilih dengan meng-klik lingkaran kecil di depan nama salah satu jenis dokumen yang sesuai. Abaikanlah jenis (type) tersebut, cukup klik lingkaran kecil di depan **thesis**. Kemudian klik menu **Next**.

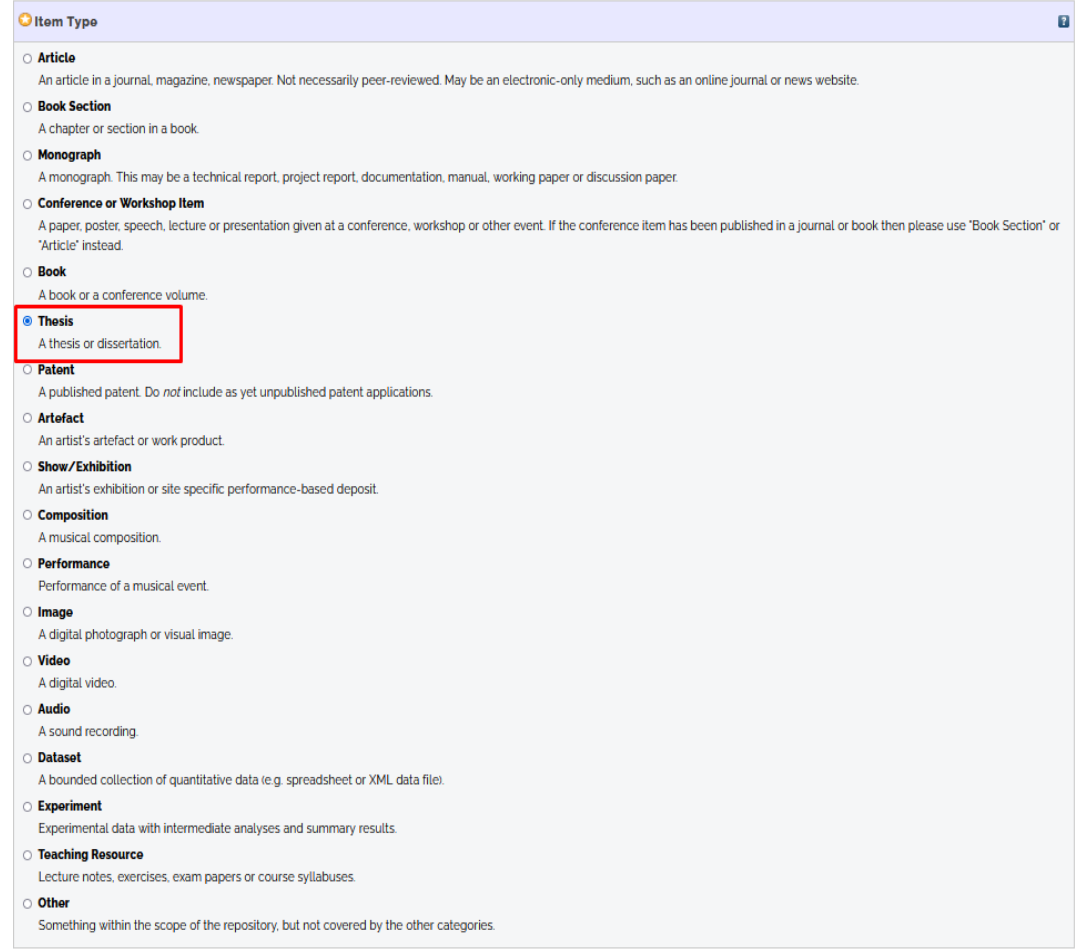

# 2. Mengunggah (upload) dokumen

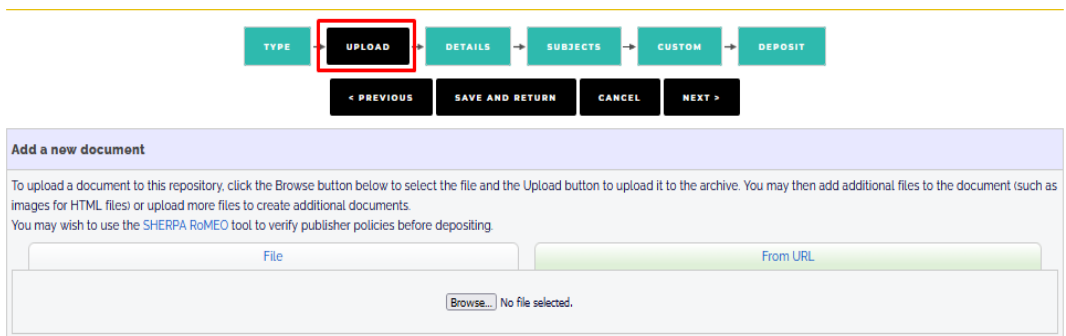

Pada langkah ini, anda diminta untuk mengunggah dokumen.

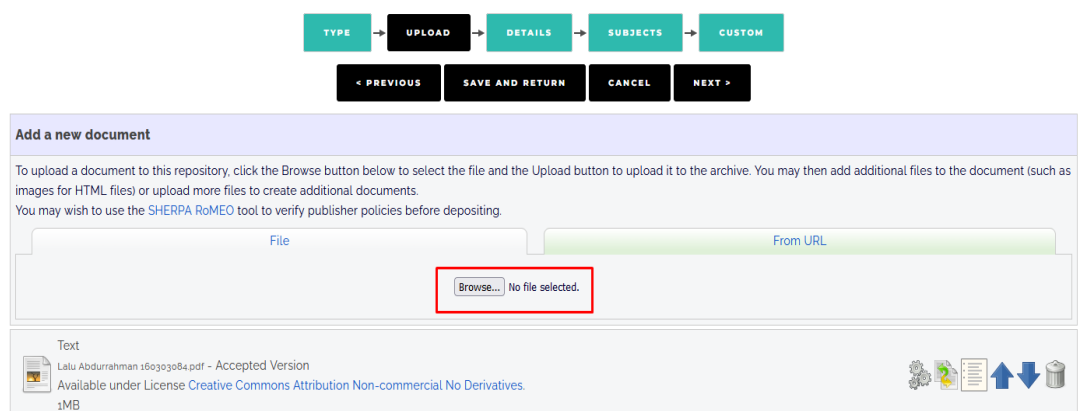

Klik tombol Browse untuk mencari lokasi dokumen yang disimpan pada komputer. Unggahlah file **Isi** (file yang diurutkan mulai dari cover luar sampai lampiran, sesuai dengan urutan pada hardcopy dan dijadikan 1 file utuh).

Begitu dokumen selesai di-unggah, maka Eprints akan menampilkan beberapa opsi yang digunakan untuk mendeskripsikan dokumen. Klik **Show options**.

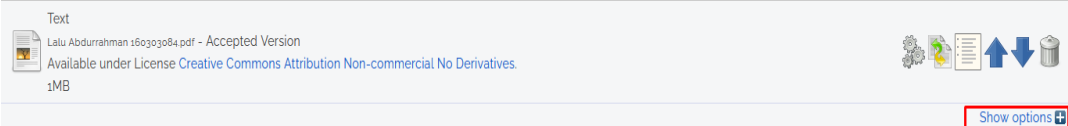

Kemudian akan muncul keterangan seperti ini :

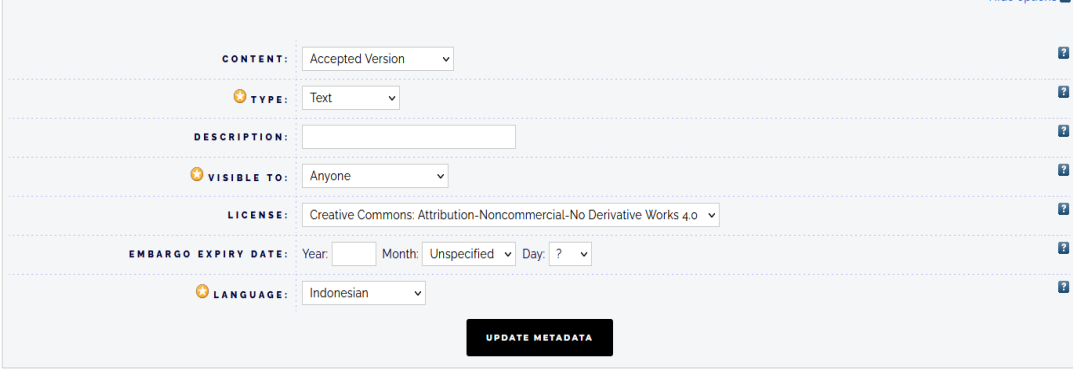

Hide options

Ada 6 (enam) informasi yang diperlukan untuk mendeskripsikan konten file yang diunggah, yaitu *content*, *type*, *description*, *visible to*, *licence*, dan *embargo expiry date*.

#### **Content**

Pilih keterangan yang sesuai untuk mendeskripsikan konten file.

Klik pada ikon panah  $(\bullet)$  untuk memilihnya.

Pilihlah *Accepted version*, karena file skripsi yang akan anda upload adalah versi yang sudah diterima dan disetujui oleh dosen pembimbing dan dosen penguji.

**Accepted Version UNSPECIFIED Draft Version** Submitted Version Accepted Version **Published Version Updated Version** Supplemental Material Presentation Cover Image Additional Metadata Bibliography Other

#### **Type**

Type yang dimaksud adalah format file (wajib diisi). Pilih format file yang sesuai. Klik pada ikon panah  $(\bullet)$  untuk memilihnya.

**Text**  $\checkmark$ Text Spreadsheet Slideshow Image Video Audio Archive Other

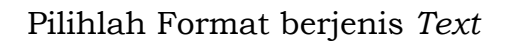

#### **Description**

Anda bebas memberikan keterangan yang sesuai dan mudah dipahami pada kolom description ini.

#### **Visible to**

Kolom ini wajib diisi. Fungsinya adalah untuk memberikan informasi hak akses pada pengunjung repository. Klik pada ikon panah  $(\blacktriangleright)$  untuk memilihnya.

➢ Pilih *Anyone*: untuk dapat memberikan akses file tersebut kepada khalayak luas (*anyone*, siapa saja).

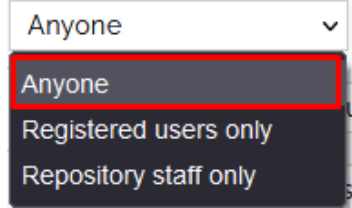

#### **License**

Kolom ini berfungsi sebagai legal protocol; dalam pemanfaatan konten file. Bagaimana file-file tersebut seharusnya diperlakukan, apakah file dapat diperjualbelikan, apakah file dapat di-download dan disebarluaskan lagi dan seterusnya.

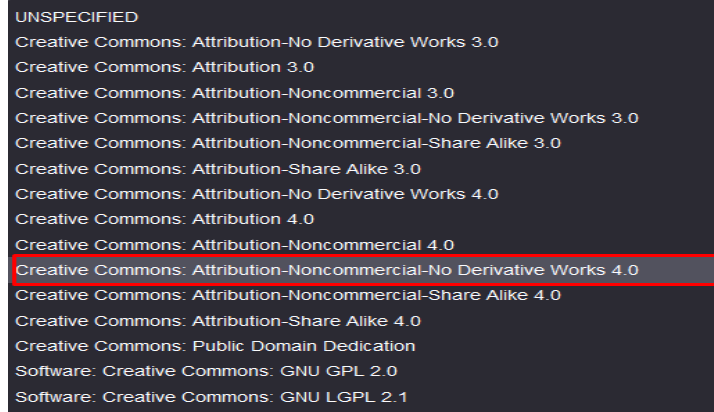

Eprints menawarkan model license yang dikembangkan oleh Creative Commons (CC). Ketentuan lebih lengkap tentang penggunaan CC ini dapat diakses di creativecommons.org.

#### **Embargo expiry date**

Kolom ini dimaksudkan untuk menahan file tertentu yang sudah diunggah agar tidak dapat diakses oleh publik terlebih dahulu sampai pada masa yang telah ditetapkan. File baru akan dapat diakses oleh publik setelah masa tersebut berlalu (expiry date). Embargo ini tidak harus diisi jika tidak diperlukan.

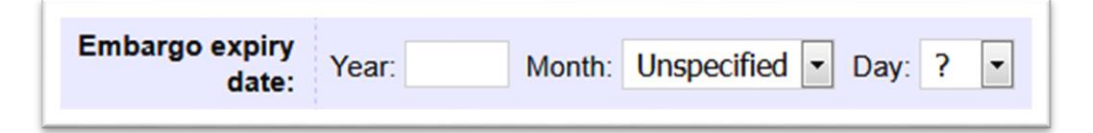

Tentukan tahun (year), bulan (month) dan tanggal (day) sebagai batas masa file dapat diakses

3. Mengisi detail metadata dokumen

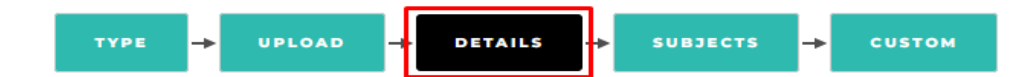

Pada bagian ini, anda diminta untuk menuliskan detail informasi tentang dokumen yang telah diupload. Informasi yang dimaksud meliputi judul (*title*), abstrak. Penulis (*creator*), *divisions*, *contact email adress*, *references*, *uncontrolled keywords*, *publication details*, dan lain-lain.

#### **Judul (***title***)**

Isi kolom judul dengan ketentuan sebagai berikut :

a. Ketik judul seperti mengetik kalimat biasa tanpa diakhiri tanda titk dan tanda petik ("..."). Gunakan huruf besar hanya di awal kalimat dan kata benda yang menurut EYD harus berhuruf kapital.

#### **Contoh yang benar**:

Pengaruh kedisiplinan belajar terhadap indeks prestasi mahasiswa pada jurusan Pendidikan IPS Ekonomi IAIN Mataram Tahun Akademik 2015/2016

#### **Contoh yang salah**:

PENGARUH KEDISIPLINAN BELAJAR TERHADAP INDEKS PRESTASI MAHASISWA PADA JURUSAN PENDIDIKAN IPS EKONOMI IAIN MATARAM TAHUN AKADEMIK 2015/2016

b. Bila judul mempunyai anak judul, maka gunakan tanda colon (:) antara judul utama (main title) dengan anak judul (sub-title).

#### **Contoh yang benar**:

Penerapan strategi bauran pemasaran produk beras kita perspektif ekonomi islam: studi kasus Perum BULOG Divre NTB

#### **Contoh yang salah**:

Penerapan strategi bauran pemasaran produk Beras Kita perspektif ekonomi Islam (studi kasus Perum BULOG Divre NTB)

**O** Title

Penerapan terapi gestalt dalam mengurangi kebiasaan merokok pada remaja: studi di lingkungan Presak Timur Pagutan Kota Mataram

#### **Abstract**

Paragraf-paragraf dalam abstrak harus ditampilkan secara jelas. Paragraf abstrak tidak ditampilkan dengan indentasi (menjorok ke dalam), tetapi dengan ganti baris dan diberi satu spasi baris. Untuk berganti baris dan memberi satu spasi, tekan **enter**.

#### **Abstract**

#### **INDONESIA**

Fenomena merokok dilkalangan remaja sudah tidak bisa ditutup-tupi lagi, mereka terkesan cuek dengan kebiasaan ini yang umumnya masih dipandang sebelah mata oleh sebagian orang. Ada banyak alasan yang melatarbelakangi perilaku merokok pada remaja. Secara umum bahwa merokok disebabkan faktorfaktor dari dalam diri, juga disebabkan faktor lingkungan. Perilaku merokok diawali dengan adanya suatu sikap, yaitu kecenderungan sesorang untuk menerima atau menolak, setuju atau tidak setuju terhadap respon yang datang dari luar, bias saja orang tertarik atau tidak tertarik hal ini akan terjadi pada setiap orang. Hal ini tentu ada faktor yang mempengaruhinya, disinilah terjadinya kontradiksi antara sikap dan perbuatan. Focus penelitian ini adalah apa saja yg melatar belakangi remaja merokok, bagaimana pendekatan terapi gestalt dalam beberikan arahan kepada remaja perokok di lingkunag Presak Timur Kota Mataram, apa saja hambatan dalam terpapi gestalt disaat pengarahan remaja di lingkuan Presak Timur Kota Mataram.

Adapun metode penelitian ini yakni menggunakan penelitian kualitatif atau studi kasus dengan mengumpulkan data

#### **Thesis Type**

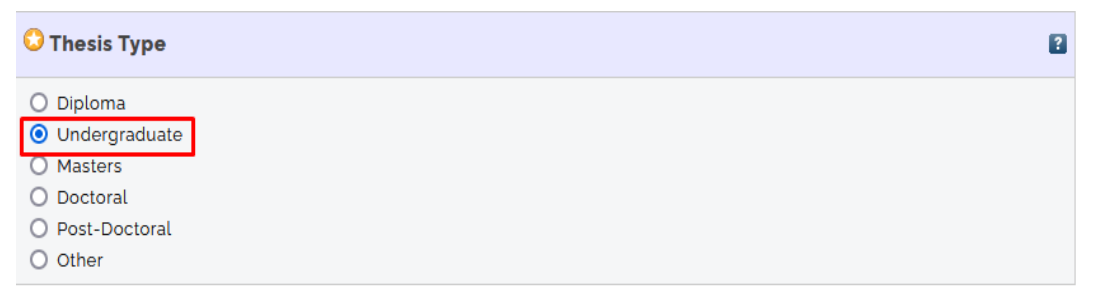

#### **Thesis Name**

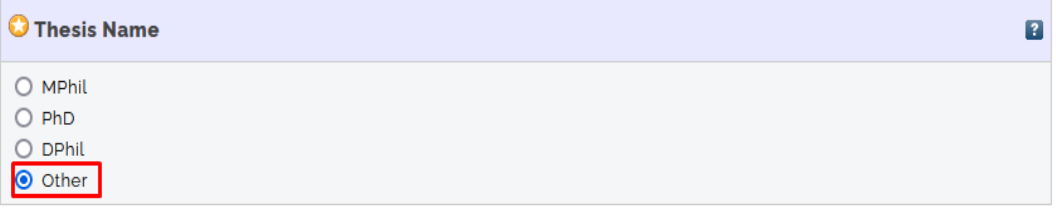

#### **Creators**

Kolom ini diisi dengan informasi pengarang. Ketentuan penulisannya adalah sebagai berikut :

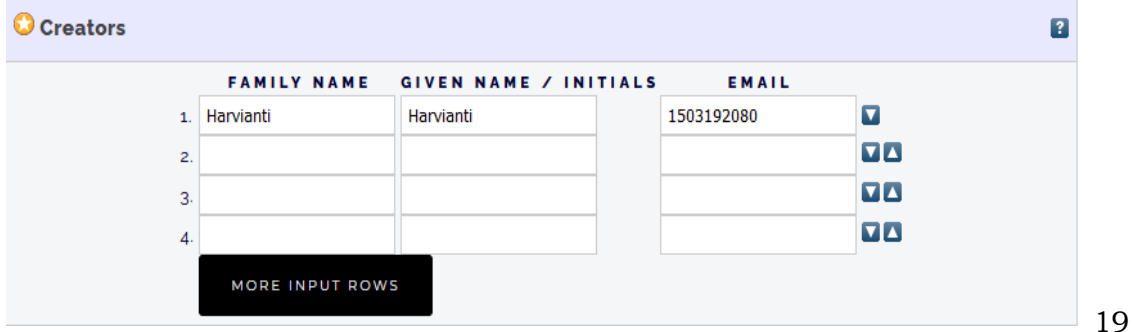

Penulisan nama dibalik; nama belakang ditulis pada kolom "family name". Dan nama depan dituliskan pada kolom "given name". Contoh:

- a. Nining Purwati; Purwati sebagai family name, dan Nining sebagai given name.
- b. Rahmat Akbar Kurniawan; Kurniawan sebagai family name, dan Rahmat Akbar sebagai given name.
- c. Syamsuddin; Syamsuddin sebagai family name, dan Syamsuddin sebagai given name.

Tuliskan alamat email penulis pada kolom email.

#### **Contributors**

Untuk Contributors pada kolom contribution klik pilihan thesis advisor yang diisi nama pembimbing 1 dan pembimbing 2

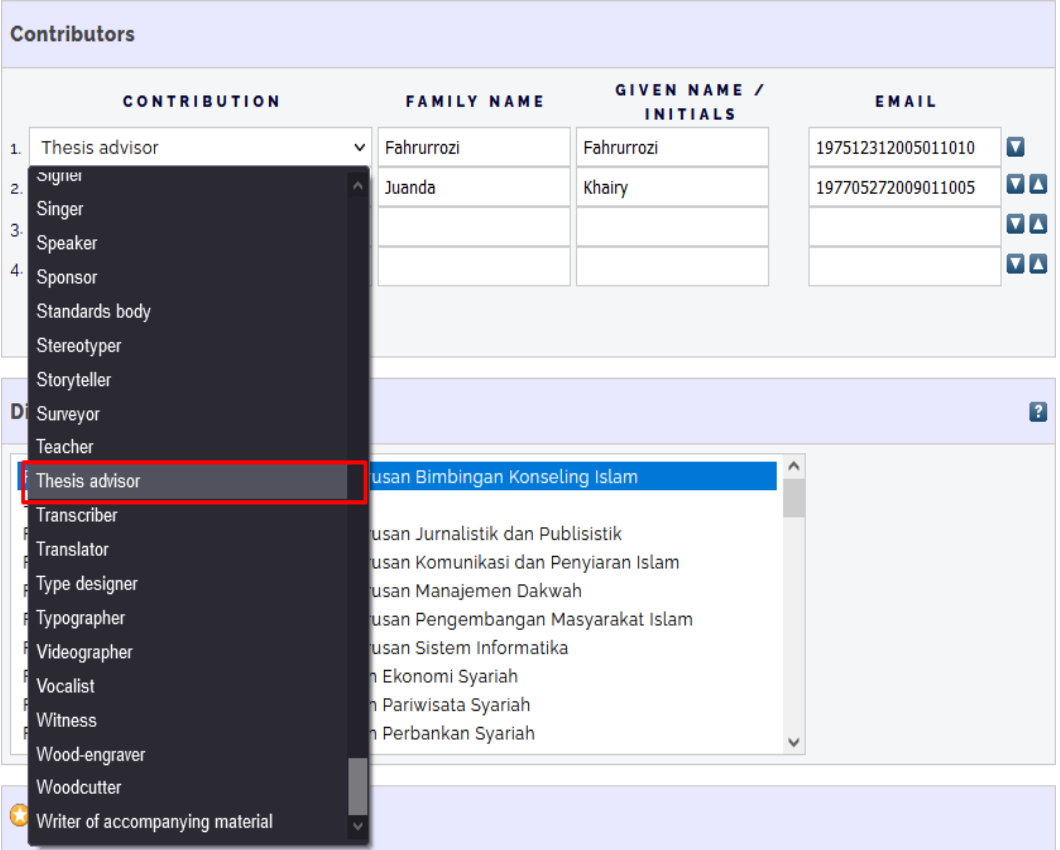

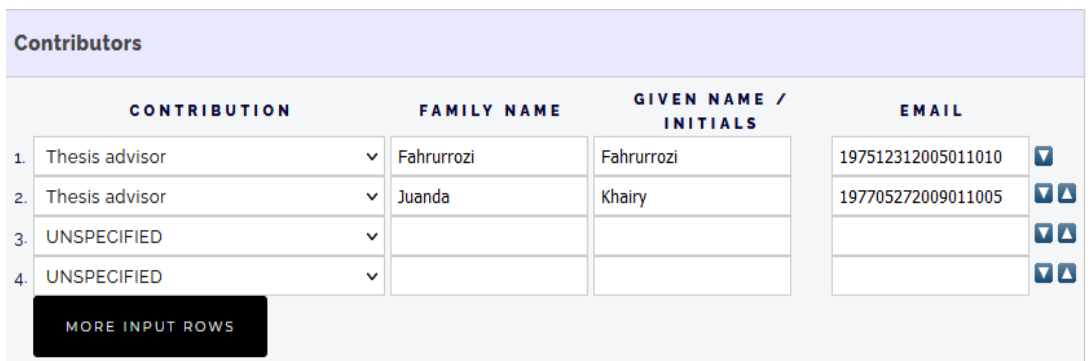

#### **Divisions**

Kolom ini berisi daftar nama fakultas beserta jurusan atau program studi. Pilihlan dengan mengklik salah satu division yang sesuai dengan jurusan anda.

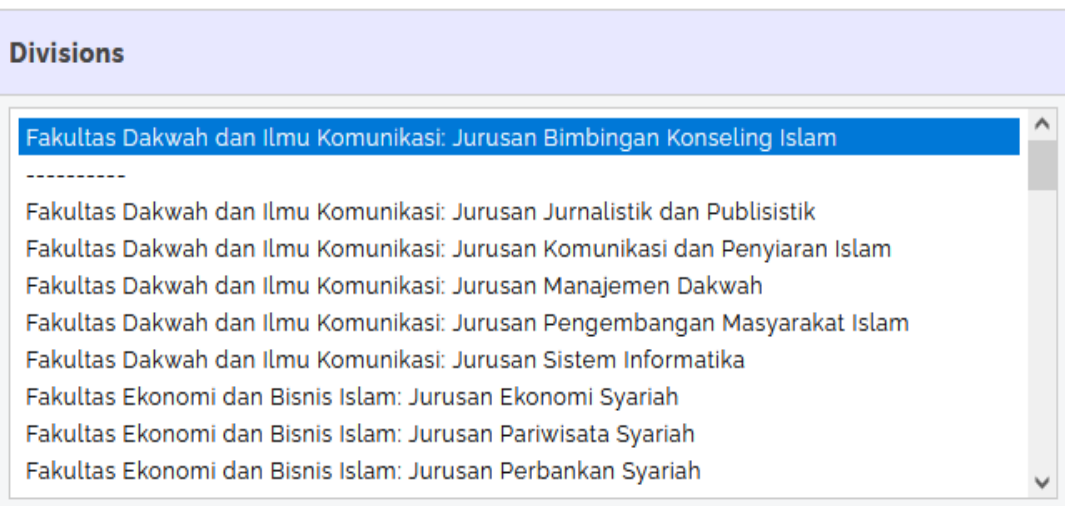

#### **Publication Details**

Jenis-jenis publication detail pada setiap jenis koleksi berbeda satu dengan yang lain (thesis, book, book section, article, dll). Silahkan diisi sesuai dengan jenis koleksi yang akan diunggah. Silahkan pilih *unpublished* untuk file tugas akhir anda. Masukkan tahun terbit karya akhir anda pada kolom *Date* sesuai dengan tanggal yang tertera pada lembar keaslian tugas akhir anda. Karena tugas akhir yang anda unggah full text maka pilih *Completion*. Untuk kolom

*Institution* isi dengan nama Lembaga dan untuk **Department** isi dengan nama fakultas dan jurusan anda.

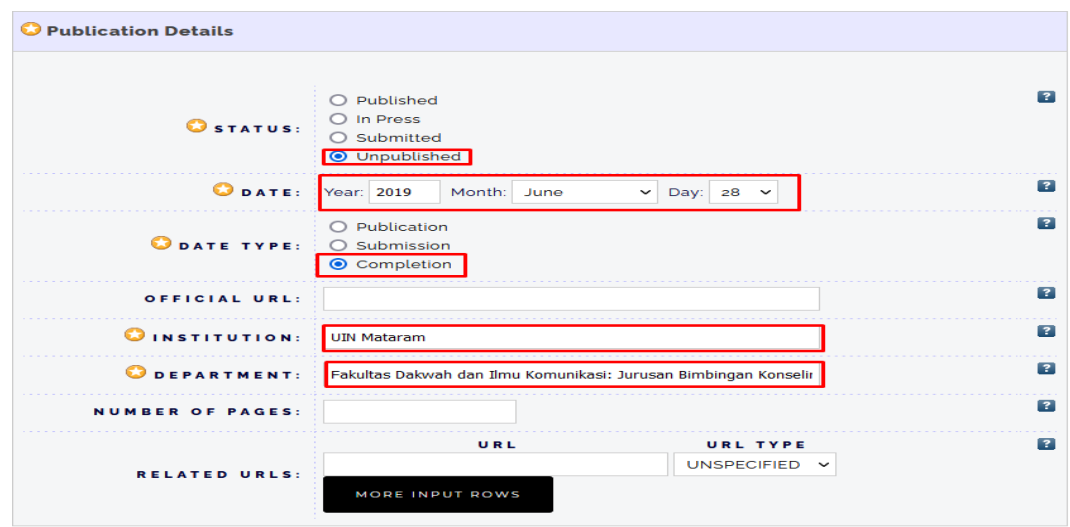

#### **Contact email adress**

Isikan alamat email anda. Email ini akan berfungsi sebagai sarana penghubung bila ada terdapat kesalahan pengisian atau upload, sehingga diperlukan tindakan revisi dari anda. Staf perpustakaan (pustakawan) akan mengembalikan menghubungi anda melalui email yang anda cantumkan.

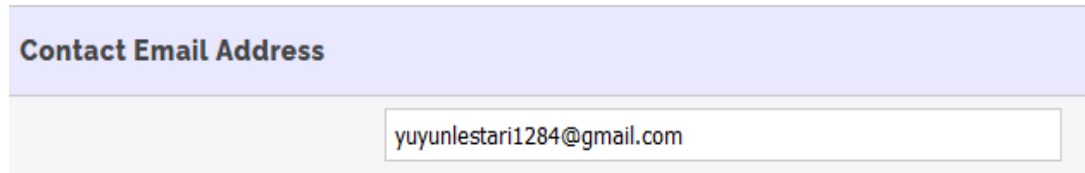

#### **References**

Masukkan (copy paste) semua daftar pustaka yang ada di tulisan ke kolom ini. Kemudian pisahkan setiap item daftar pustaka dengan menekan tombol "enter".

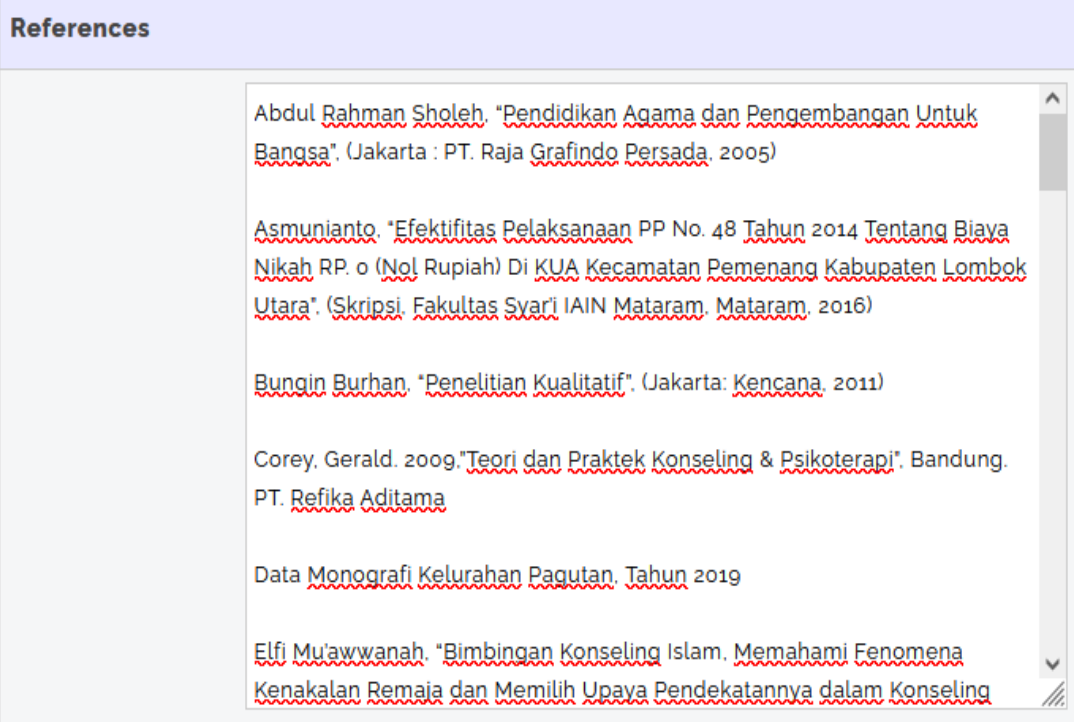

#### **Uncontrolled Keywords**

*Keywords* adalah kata kunci yang mewakili topik suatu karya ilmiah. Masukkan semua kata kunci pada kolom dengan ketentuan pisahkan dengan tanda *semi-colon* atau titik koma (;). Contoh: terapi gestalt; merokok; remaja.

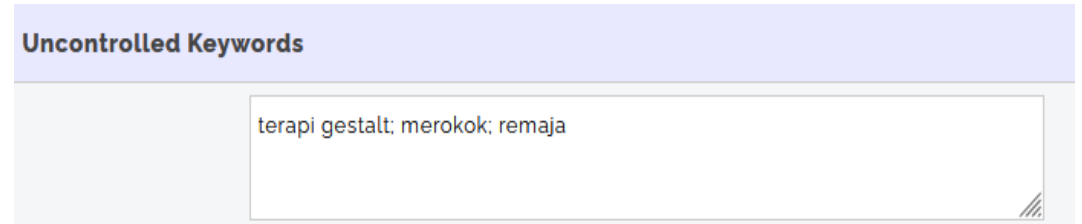

# **F. Menentukan Subjects Koleksi**

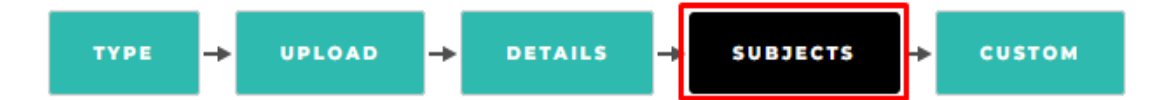

Menentukan subjek dokumen adalah kegiatan kegiatan untuk mengklasifikasikan dokumen berdasarkan topik-topik tertentu. Untuk Repository UIN Mataram, system klasifikasi yang digunakan adalah Dalam hal ini perpustakaan akan menggunakan sistem klasifikasi *Australian and New Zealand Standard Research Classification* (ANZSRC). *Australian and New Zealand* Standard *Research Classification* (ANZSRC) adalah standar klasifikasi untuk mengukur, memetakan, dan menganalisa perkembangan kegiatan *research and development* yang dikembangkan di Australia dan New Zealand. Sistem klasifikasi yang dimiliki oleh ANZSRC telah mengakomodir *pure basic research*, *strategic basic research*, *applied research*, dan *experimental development*. 22 bidang penelitian (*division*) memudahkan pustakawan untuk melakukan *mapping field of research* karya ilmiah civitas akademika UIN Mataram. Masing-masing *division* dapat dipecah kembali ke dalam beberapa *sub-division* (*group*), dan masing-masing *group* dapat dipecah menjadi beberapa *sub-group* (*field*). Begitu seterusnya sehingga *mapping* subjek karya ilmiah dapat dilakukan secara akurat. Kemampuan pengembangan bagan ANZSRC merupakan kelebihan yang dimiliki dari bagan klasifikasi lainnya yang lebih dulu dikenal di dalam organisasi informasi di perpustakaan seperti *Dewey Decimal Classification* (DDC) atau *Library Classification*  $(LC)$ .

#### **Memilih subjek Dokumen**

Pada langkah ini, anda akan memilih subjek yang sesuai dengan dokumen yang diunggah. Terdapat 22 bidang atau disiplin ilmu

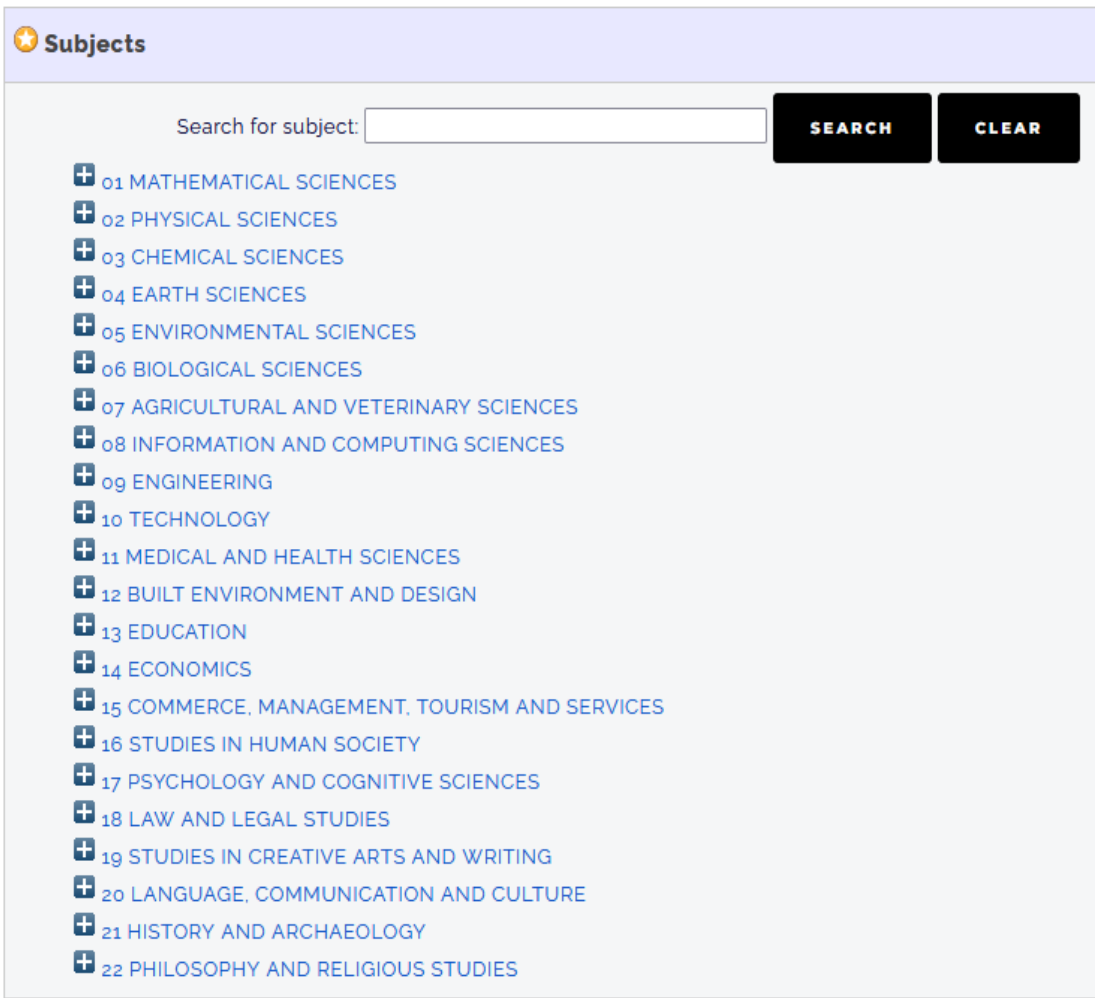

pengetahuan. Klik tanda plus (+) untuk membuka cabang-cabangnya.

Pada saat cabang-cabang tersebut di-klik, setiap cabang yang terbuka menampilkan subjek-subjek yang lebih mendetil dan terdapat tombol **add** yang dapat di-klik untuk memilih subjek yang sesuai dengan jenis dokumen yang diupload. Jika terdapat lebih dari satu subjek dokumen, maka subjek yang diambil boleh lebih dari satu.

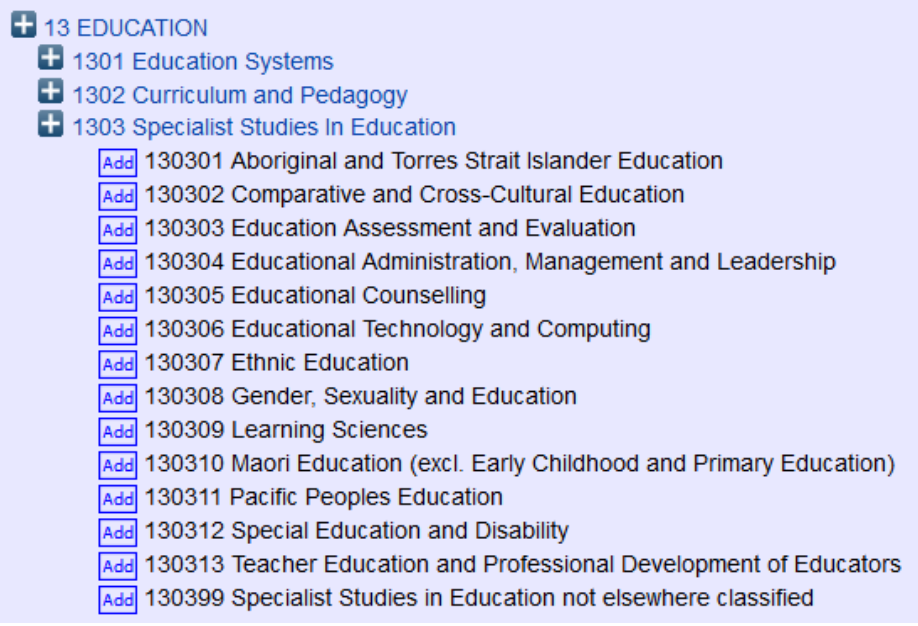

Subjek yang dipilih akan ditampilkan di bagian atas, seperti pada gambar berikut :

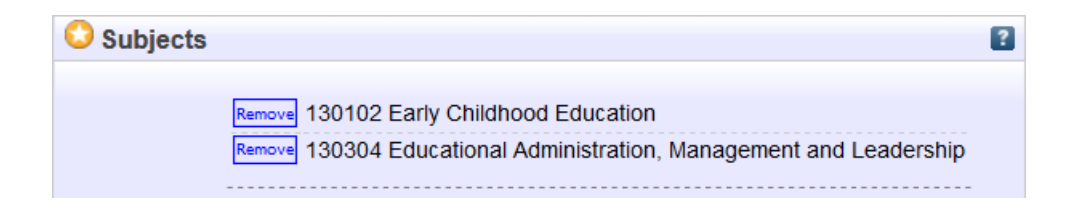

Terdapat tombol *remove* yang dapat digunakan jika subjek yang dipilih ternyata keliru dan ingin dihapus (diganti).

#### **G. Custom**

4

Sesuai Surat edaran RISTEKDIKTI terkait dengan RAMA repository, setiap perguruan tinggi harus mengunggah hasil laporan tugas akhir mahasiswa ke dalam repository untuk menyamakan format publikasi.

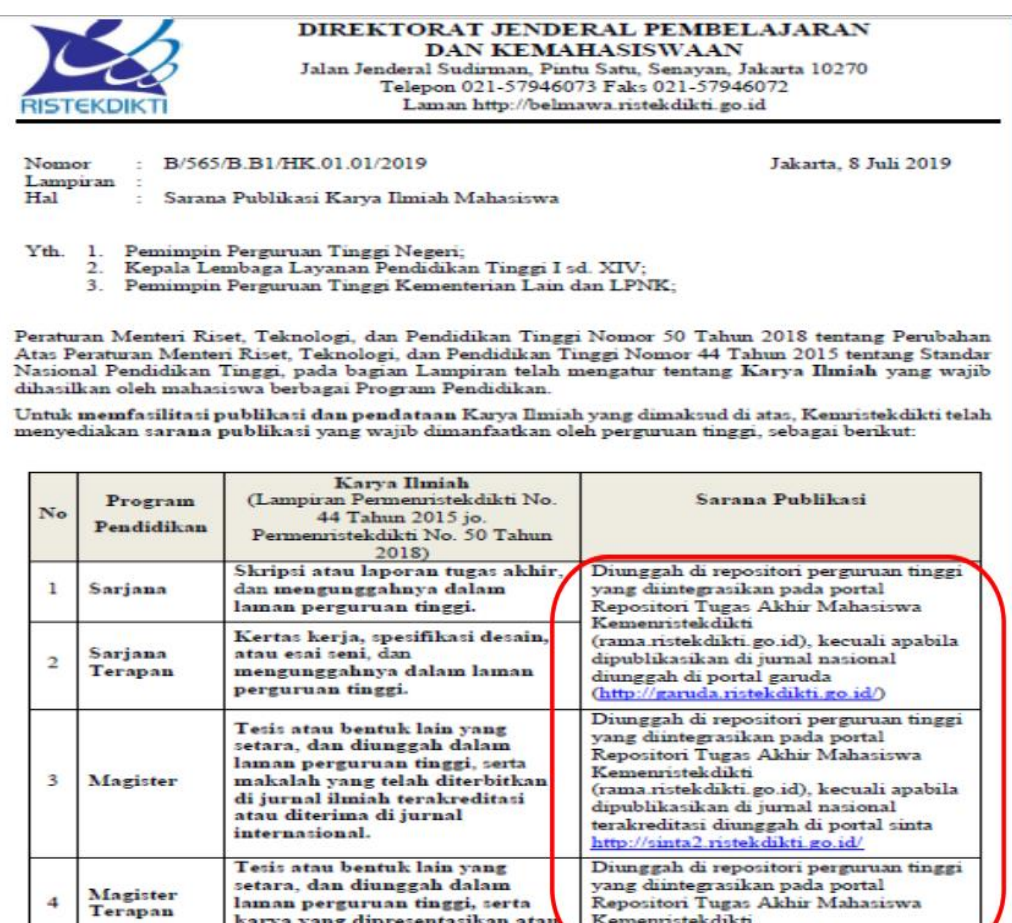

RAMA repository merupakan repository nasional laporan hasil penelitian baik berupa skripsi, tugas akhir, proyek mahasiswa (diploma), tesis (S2), disertasi(S3) ataupun laporan penelitian dosen / peneliti yang bukan merupakan publikasi di jurnal, konferensi maupun buku yang diintegrasikan dari Repositori Perguruan Tinggi dan Lembaga Penelitian di Indonesia.

Repositori Tugas Akhir Mahasiswa

Kemenristekdikti (rama ristekdikti.go.id)

laman perguruan tinggi, serta<br>karya yang dipresentasikan atau<br>dipamerkan.

Standarisasi repository bertujuan untuk menyamakan format repository dari seluruh institusi atau Perguruan Tinggi di Indonesia. Dengan adanya standarisasi format meta data yang telah disamakan dapat dengan mudah digunakan pada seluruh system terintegrasi Kemenristekdikti (RAMA, SINTA, ANJANI, GARUDA). Perguruan / Lembaga yang akan mendaftarkan repositorinya ke RAMA harus mengisi formulir pendaftaran disertai pernyataan persetujuan pimpinan perguruan tinggi terkait integrasi repositori institusi dengan RAMA serta penunjukan penanggung jawab repositori. Untuk dapat mengintegrasikan repository perguruan tinggi dengan RAMA setiap perguruan tinggi harus sudah memiliki repository yang support OAI (*Open Archive Initiative*) seperti misalnya Eprint, Digilib, Dspace dan lainnya.

Setiap laporan hasil penelitian mahasiswa wajib diupload ke repositori masing-masing institusi dengan catatan :

- 1. Fulltext untuk laporan penelitian yang tidak bersifat rahasia
- 2. Karya Akhir mahasiswa yang diunggah harus dilengkapi antara lain:
	- a. NIM (Nomor Induk Mahasiswa)

Pada kolom NIM silahkan isi sesuai dengan NIM anda seperti contoh gambar di bawah ini

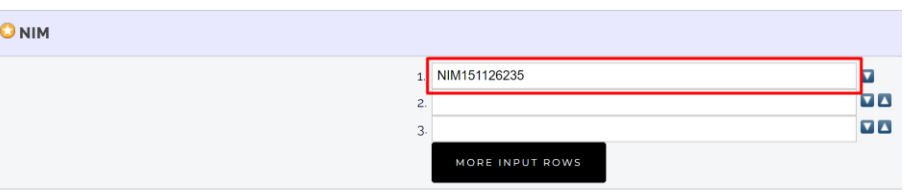

b. NIDN / NIDK (Nomor Induk Dosen)

Pada kolom NIDN silahkan isi sesuai dengan NIDN dosen anda seperti contoh gambar di bawah ini

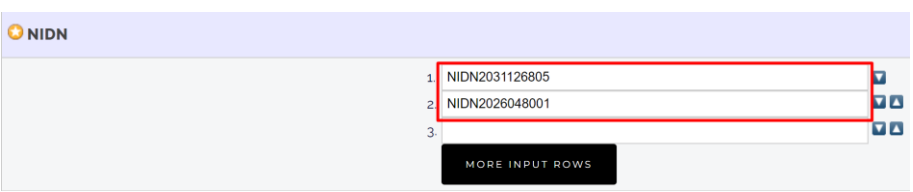

c. Kode Prodi

Pada kolom kode prodi silahkan isi sesuai dengan kode prodi anda seperti contoh gambar di bawah ini

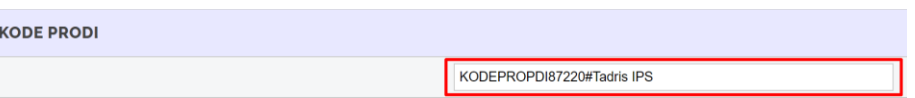

# **H. Mendeposit Koleksi**

#### Silahkan tekan tombol *Deposit Item Now* di halaman ini :

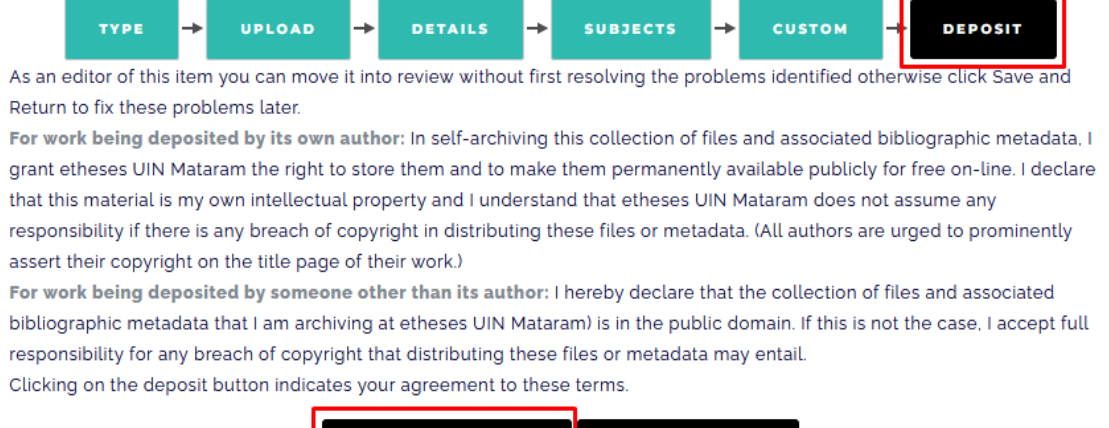

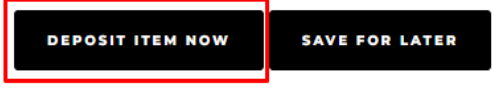

Setelah mendepositkan dokumen, dokumen tidak serta merta dapat diakses oleh pengunjung *etheses*. Dokumen akan terkirim ke pihak editor (pustakawan) untuk kembali diperiksa kelengkapan dan kesesuaian dokumen dengan aturan yang telah ditentukan. Selanjutnya tugas editorlah yang kemudian akan mem-*publish* dokumen menjadi dokumen *etheses* yang dapat dikonsumsi oleh pengunjung *etheses*.

Tombol **S***ave for Later* berfungsi untuk menyimpan seluruh data yang telah diisikan pada langkah-langkah sebelumnya. Hal ini dapat dilakukan jika anda masih merasa belum yakin akan kelengkapan metadata dokumen dan ingin mengisi atau melengkapi nya lagi di kemudian hari.